## 「教學課程網」與「網路學園」整合系統 學生使用手冊—信件傳送

【登入】 ※建議請先將螢幕解析度設定為「1024×768」

請從『[教學課程網』](http://www.nkfust.edu.tw/%7Eset11n12/wcrs/index.htm)登入(網址:本校首頁—學生—學課業系統—教學課程網 ),請在首頁右下角輸入學生證號(身份證號)及密碼後按『確定』,即可顯示「本 學期選課」與進入教學互動網首頁。欲查詢系統功能介紹與說明請點選首頁右下方 「使用說明」,並請選擇使用者身份(學生或教師)。

教學課程網首頁

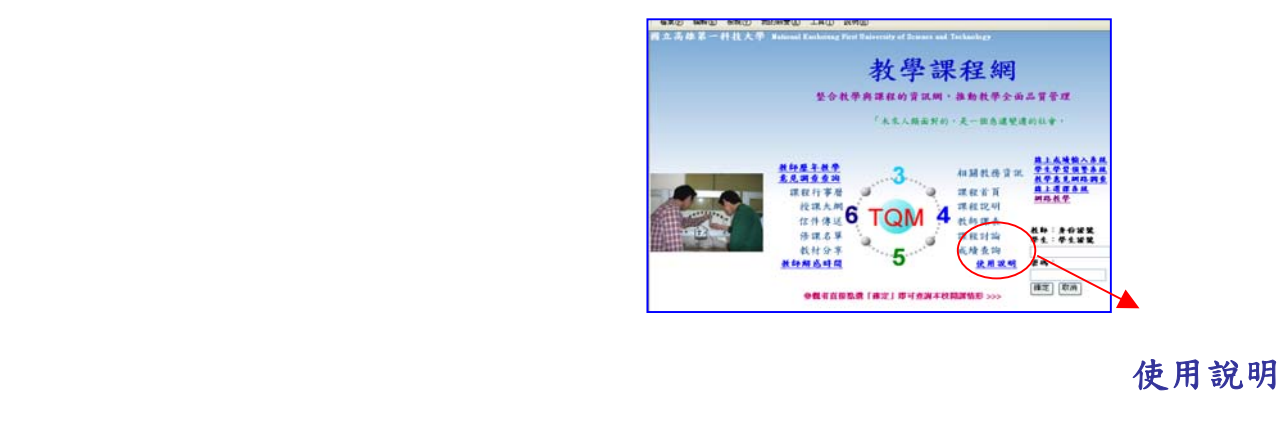

## 【學生當學期選課與課表】

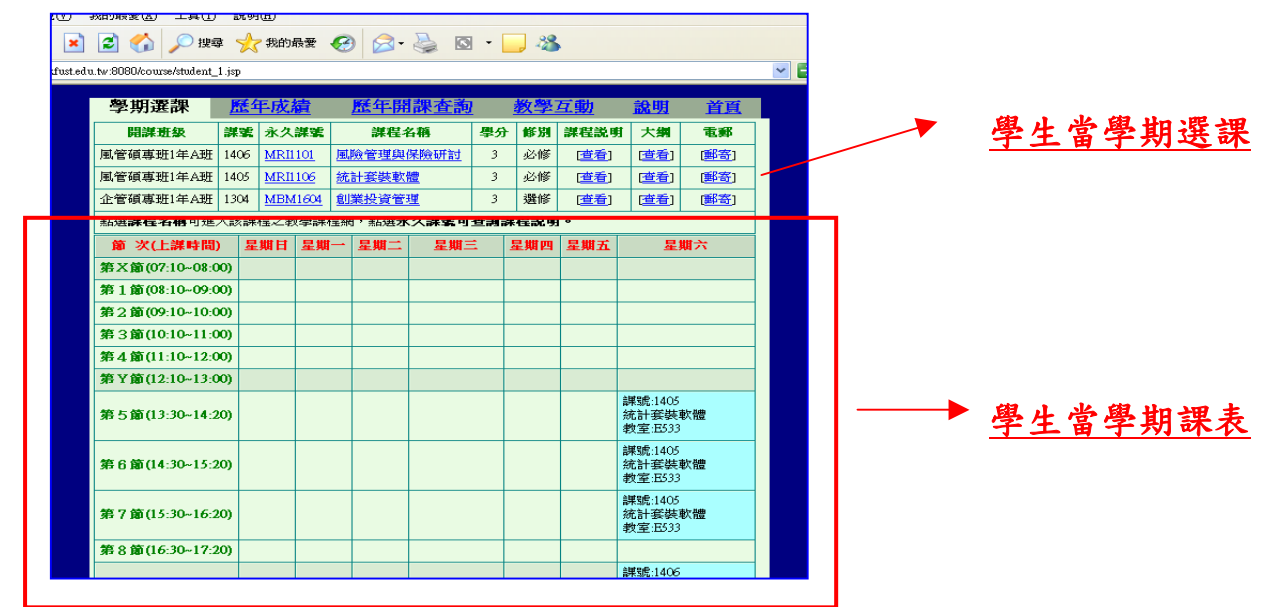

## 【信件傳送】

| b://iserver.nkfust.edu.tw:8080/course/student_1.isp |      |                |                                   |    |    |      |      |      |
|-----------------------------------------------------|------|----------------|-----------------------------------|----|----|------|------|------|
| 學期選課                                                |      | 歷年成績           | 歷年開課査詢                            |    |    |      | 說明   | 首頁   |
| 開謀班級                                                | 課題   | 永久謀議           | 謀程名稱                              | ■分 | 修別 | 課程金田 | 大人   | 電郵   |
| 風管碩專班1年A班                                           | 1406 | <b>MRI1101</b> | 風險管理與保險研討                         |    | 人眼 | [查看] | [查看] | [郵寄] |
| 風管碩專班1年A班                                           | 1405 | MRI1106        | 統計套裝軟體                            | 3  | 必修 | [查看] | [查看] | 圃寄   |
| 企管碩專班1年A班                                           | 1304 | MBM1604        | 創業投資管理                            | 3  | 選修 | [查看] | [查看] | 圃寄   |
|                                                     |      |                | 點選謀程名稱可進入該課程之教學課程網,點選永久謀號可查詢謀程説明。 |    |    |      |      |      |

電郵**:** 信件傳送

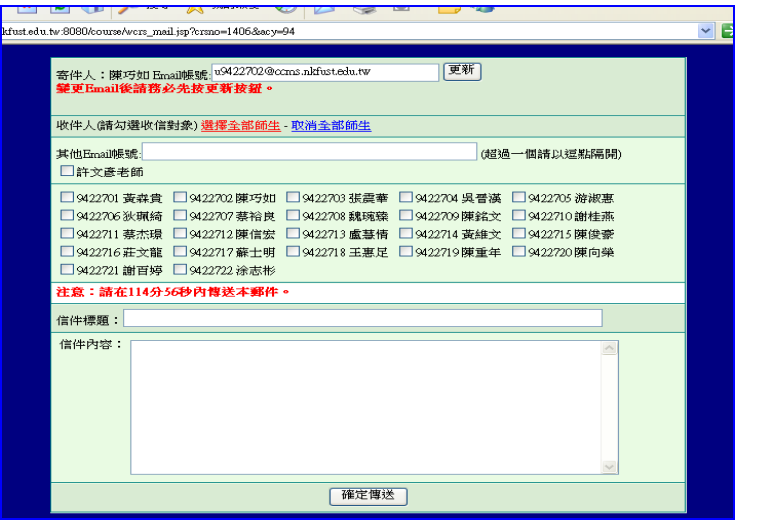